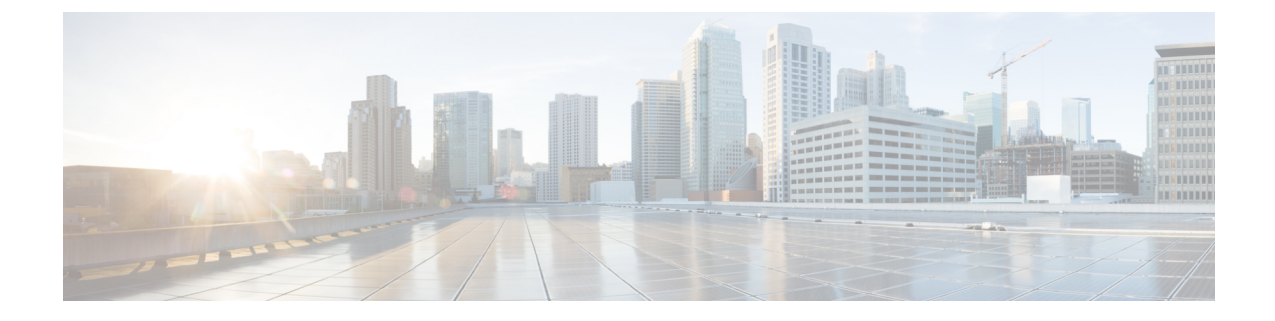

# **IM and Presence** 서비스용 **Cisco Unified Communications Manager** 구성

- 통합 개요, 1 [페이지](#page-0-0)
- Cisco Unified [Communications](#page-0-1) Manager 통합 필수 조건, 1 페이지
- Cisco Unified [Communications](#page-2-0) Manager에서 SIP 트렁크 구성, 3 페이지

## <span id="page-0-1"></span><span id="page-0-0"></span>통합 개요

이 섹션에서는 IM and Presence 서비스에 대한 구성을 완료하기 위해 Cisco Unified Communications Manager에서 완료해야 하는 작업에 대해 자세히 설명합니다.

## **Cisco Unified Communications Manager** 통합 필수 조건

Cisco UnifiedCommunications Manager와통합하기위해IM andPresence서비스를구성하기전에Cisco Unified Communications Manager에서 다음 일반 구성 작업을 완료해야 합니다. Cisco Unified Communications Manager 구성 방법에 대한 자세한 내용은 [http://www.cisco.com/c/en/us/support/](http://www.cisco.com/c/en/us/support/unified-communications/unified-communications-manager-callmanager/products-installation-and-configuration-guides-list.html) [unified-communications/unified-communications-manager-callmanager/](http://www.cisco.com/c/en/us/support/unified-communications/unified-communications-manager-callmanager/products-installation-and-configuration-guides-list.html)

[products-installation-and-configuration-guides-list.html](http://www.cisco.com/c/en/us/support/unified-communications/unified-communications-manager-callmanager/products-installation-and-configuration-guides-list.html)에서 *Cisco Unified Communications Manager* 시스 템 구성 설명서를 참조하십시오.

아래 표에는 IM and Presence 서비스 통합을 위한 필수 구성 작업이 나와 있습니다. 필드 및 해당 옵션 에 대한 설명은 온라인 도움말을 참조하십시오.

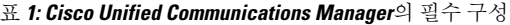

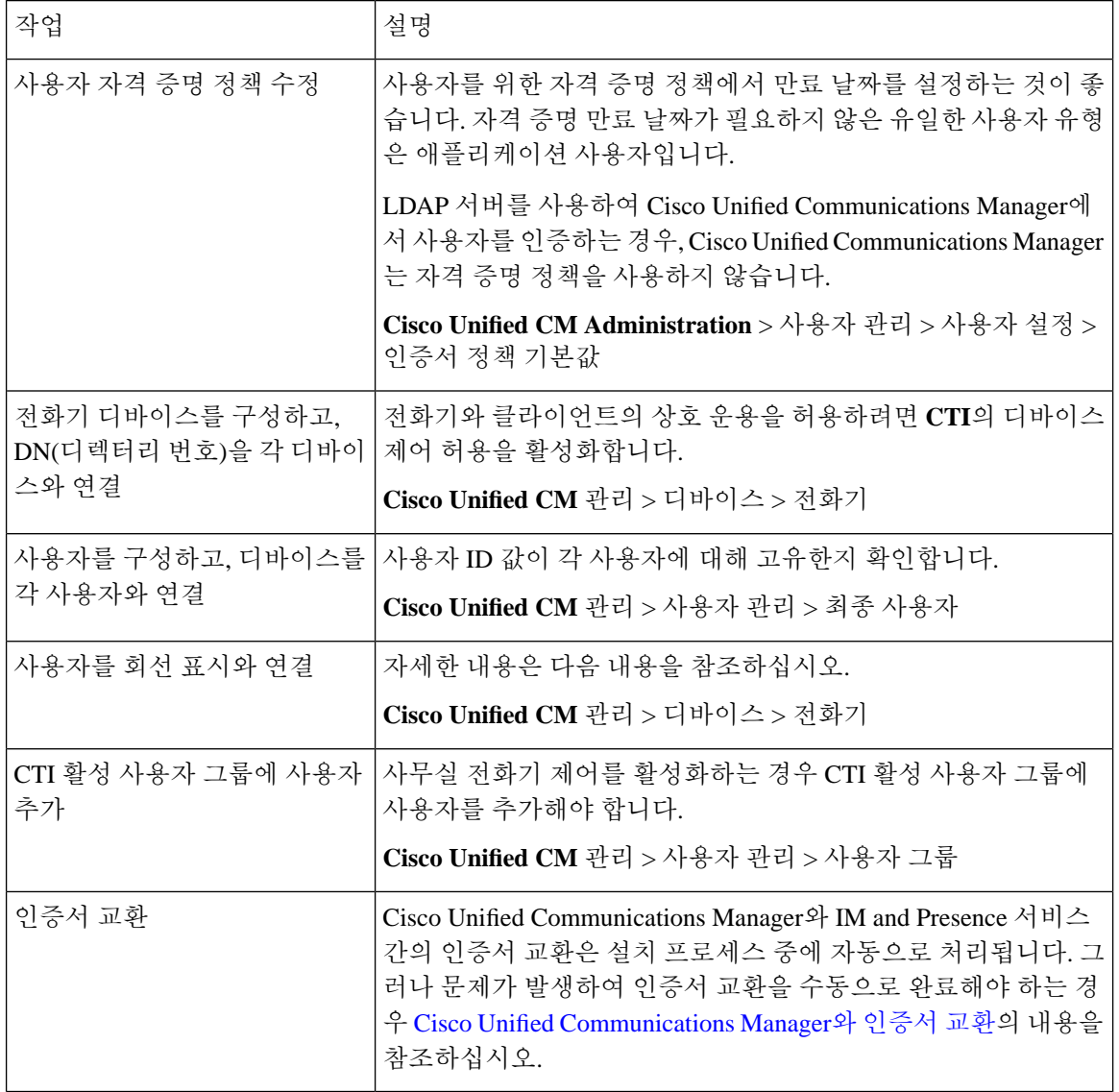

IM and Presence 서비스에 업로드하는 Cisco Unified Communications Manager Tomcat 인증서에 SAN 참고 필드에 호스트 이름이 포함되어 있는 경우 이 모든 인증서는 IM and Presence 서비스에서 확인할 수 있어야 합니다. IM and Presence 서비스가 DNS를 통해 호스트 이름을 확인할 수 있어야 합니다. 그렇 지 않으면 Cisco 동기화 에이전트 서비스가 시작되지 않습니다. 이는 Cisco Unified Communications Manager 서버의 노드 이름에 대한 호스트 이름, IP 주소 또는 FQDN 사용 여부와 상관없이 적용됩니 다.

# <span id="page-2-0"></span>**Cisco Unified Communications Manager**에서**SIP**트렁크구성

이러한 작업을 완료하여 Cisco Unified Communications Manager에 대한 SIP 트렁크 연결을 구성합니 다.

프로시저

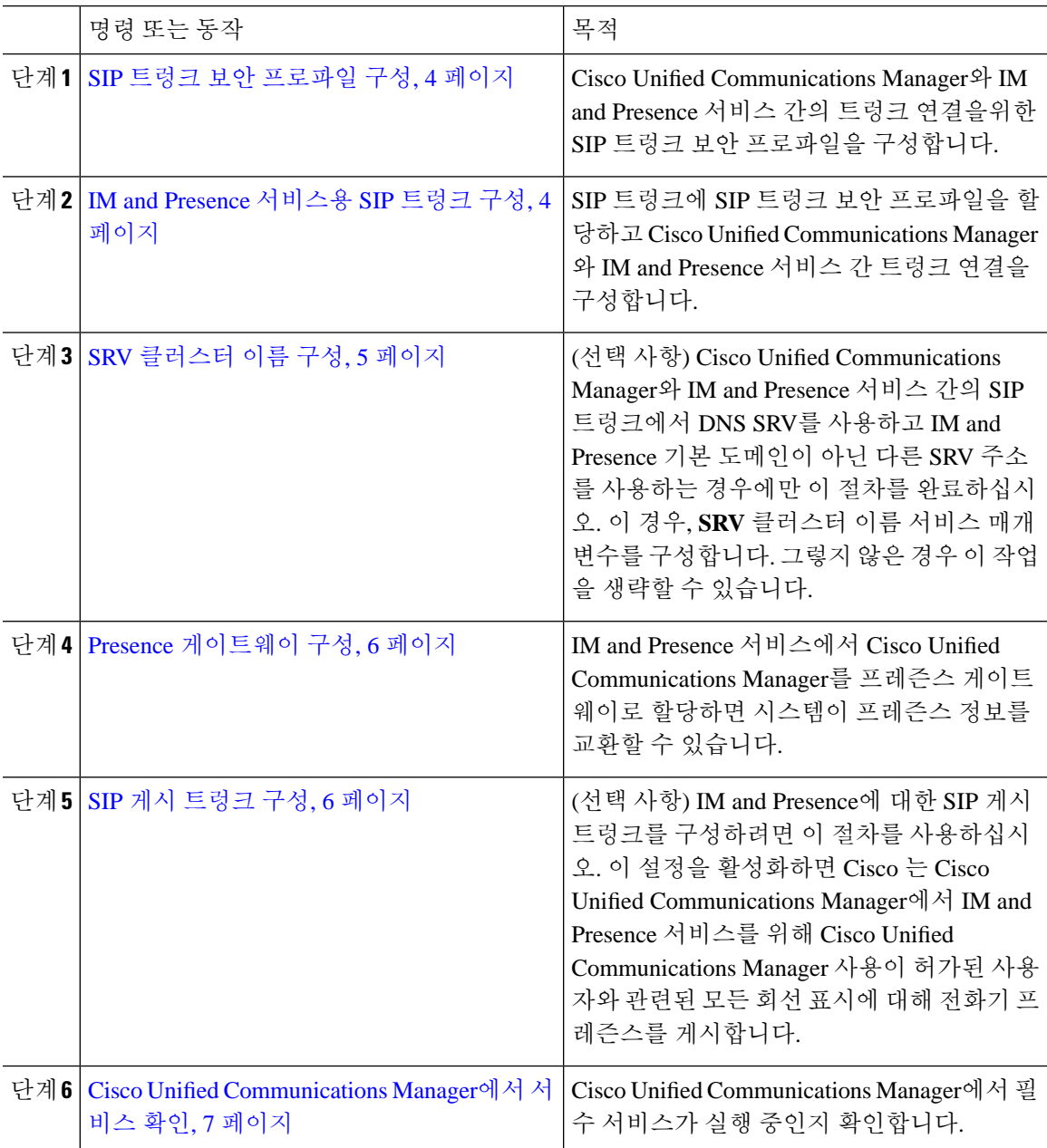

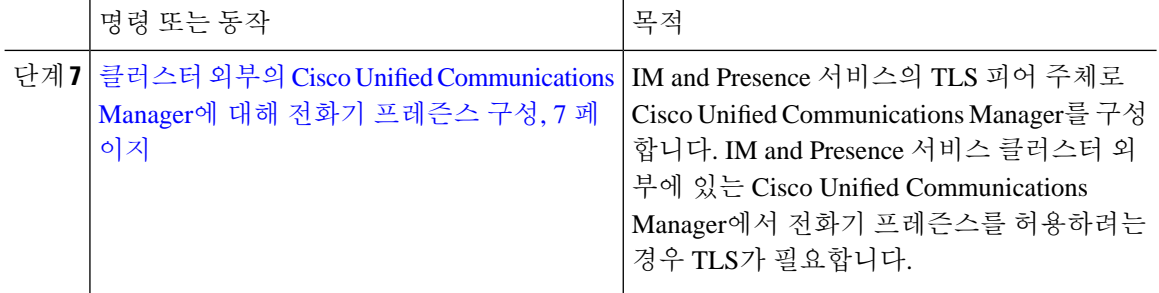

## <span id="page-3-0"></span>**SIP** 트렁크 보안 프로파일 구성

Cisco Unified Communications Manager에서 IM and Presence 서비스를 사용하여 트렁크 연결을위한 SIP 트렁크 보안 프로파일을 구성합니다.

프로시저

단계 **1 Cisco Unified CM** 관리 > 시스템 > 보안 > **SIP** 트렁크 보안 프로파일에서 찾기를 클릭합니다.

단계 **2** 비보안 **SIP** 트렁크 프로파일을 클릭합니다.

단계 **3** 복사를 클릭합니다.

단계 **4** 프로파일의 이름을 입력합니다. 예를 들어, IMP-SIP-Trunk-Profile.

단계 **5** 다음 설정을 완료하십시오.

• 디바이스 보안 모드 를 비보안으로 설정합니다.

• 수신 전송 유형을 **TCP+UDP**로 설정합니다.

• 발신 전송 유형을 **TCP**로 설정합니다.

단계 **6** 다음 확인란을 선택합니다.

- 프레즌스 가입 승인
- 대화 상자를 벗어난 **REFER** 승인
- 원하지 않는 통보 승인
- 대체 헤더 승인

단계 **7** 저장을 클릭합니다.

다음에 수행할 작업

IM and [Presence](#page-3-1) 서비스용 SIP 트렁크 구성, 4 페이지

## <span id="page-3-1"></span>**IM and Presence** 서비스용 **SIP** 트렁크 구성

Cisco Unified Communications Manager와 IM and Presence 서비스 클러스터간에 SIP 트렁크 연결을 설 정합니다.

시작하기 전에

SIP 트렁크 보안 [프로파일](#page-3-0) 구성, 4 페이지

프로시저

- 단계 **1 Cisco Unified CM** 관리에서 디바이스 > 트렁크를 선택합니다.
- 단계 **2** 새로 추가를 클릭합니다.
- 단계 **3** 트렁크 유형 드롭다운 목록 상자에서 **SIP** 트렁크를 선택합니다.
- 단계 **4** 디바이스 프로토콜 드롭다운 목록 상자에서 **SIP**을 선택합니다.
- 단계 **5** 트렁크 서비스 유형 드롭다운 목록 상자에서 없음을 선택합니다.
- 단계 **6** 다음을 클릭합니다.
- 단계 **7** 디바이스 이름 필드에 트렁크 이름을 입력합니다. 예를 들어, IMP-SIP-Trunk.
- 단계 **8** 드롭다운 목록 상자에서 디바이스 풀을 선택합니다.
- 단계 **9 SIP** 정보 섹션에서 IM and Presence 클러스터에 대한 주소 정보를 입력하여 IM and Presence 서비스에 트렁크를 할당합니다.
	- IM and Presence 서비스에 대해 DNS SRV 레코드를 사용하는 경우 대상 주소가 **SRV** 확인란을 선 택하고 대상 주소 필드에 SRV를 입력합니다.
	- 그렇지 않으면 대상 주소 필드에 IM and Presence 노드의 IP 주소 또는 FQDN을 입력합니다. **(+)** 버튼을 클릭하여 노드를 더 추가합니다. 최대 16개 노드를 입력할 수 있습니다.
- 단계 **10** 대상 포트에 **5060**을 입력합니다.
- 단계 **11 SIP** 트렁크 보안 프로파일 드롭다운 목록 상자에서 이전 작업에서 만든 SIP 트렁크 보안 프로파일을 선택합니다.
- 단계 **12 SIP** 프로파일 드롭다운 목록 상자에서 프로파일을 선택합니다(예: 표준 **SIP** 프로파일).
- 단계 **13** 저장을 클릭합니다.

다음에 수행할 작업

Cisco Unified Communications Manager와 IM and Presence 서비스 간의 SIP 트렁크에서 DNS SRV를 사 용하고 IM and Presence 기본 도메인이 아닌 다른 SRV 주소를 사용하는 경우에만 SRV [클러스터](#page-4-0) 이름 구성, 5 [페이지](#page-4-0).

그렇지 않으면, SIP 게시 [트렁크](#page-5-1) 구성, 6 페이지.

### <span id="page-4-0"></span>**SRV** 클러스터 이름 구성

Cisco Unified Communications Manager와 IM and Presence 서비스 간의 SIP 트렁크에서 DNS SRV를 사 용하고 IM and Presence 기본 도메인이 아닌 다른 SRV 주소를 사용하는 경우에만 **SRV** 클러스터 이름 서비스 매개 변수를 구성합니다. 그렇지 않은 경우 이 작업을 생략할 수 있습니다.

프로시저

- 단계 **1** Cisco Unified CM IM and Presence 관리에서 시스템 > 서비스 매개 변수를 선택합니다.
- 단계 **2** 서버 드롭다운 메뉴에서 IM and Presence 게시자 노드를 선택하고 이동을 클릭합니다.
- 단계 **3** 서비스 드롭다운에서 **Cisco SIP Proxy** 서비스를 선택합니다.
- 단계 **4 SRV** 클러스터 이름 필드에 SRV 주소를 입력합니다.
- 단계 **5** 저장을 클릭합니다.

#### <span id="page-5-1"></span>**SIP** 게시 트렁크 구성

IM and Presence에 대한 SIP 게시 트렁크를 구성하려면 이 선택적 절차를 사용하십시오. 이 설정을 활 성화하면 Cisco 는 Cisco Unified Communications Manager에서 IM and Presence 서비스를 위해 Cisco Unified Communications Manager 사용이 허가된 사용자와 관련된 모든 회선 표시에 대해 전화기 프레 즌스를 게시합니다.

프로시저

- 단계 **1** Cisco Unified CM IM and Presence 관리에서 프레즌스 > 설정 > 표준 구성을 선택합니다.
- 단계 **2 CUCM IM** 및 프레즌스 게시 트렁크 드롭다운 목록에서 Cisco Unified Communications Manager에서 IM and Presence 서비스에 대해 구성한 SIP 트렁크를 선택합니다.
- 단계 **3** 저장을 클릭합니다.
	- 이 새 설정을 저장하면 Cisco Unified Communications Manager의 **IM and Presence** 게시 트렁 크 서비스 매개 변수도 이 새 설정으로 업데이트됩니다. 참고

다음에 수행할 작업

Cisco Unified [Communications](#page-6-0) Manager에서 서비스 확인, 7 페이지

#### <span id="page-5-0"></span>**Presence** 게이트웨이 구성

IM and Presence 서비스에서 이 절차를 사용하여 Cisco Unified Communications Manager를 프레즌스 게이트웨이로 할당합니다. 이 구성을 통해 Cisco Unified Communications Manager와 IM and Presence 서비스 간의 프레즌스 정보 교환이 가능합니다.

프로시저

단계 **1 Cisco Unified CM IM and Presence** 관리프레즌스 > 게이트웨이에서

단계 **2** 새로 추가를 클릭합니다.

단계 **3** 프레즌스 게이트웨이 드롭다운 목록 상자에서 **CUCM**을 선택합니다.

단계 **4** 설명을 입력합니다.

단계 **5** 프레즌스 게이트웨이 필드에 다음 옵션 중 하나를 입력합니다.

• Cisco Unified Communications Manager 게시자 노드의 IP 주소 또는 FODN

• Cisco Unified Communications Manager 가입자 노드로 확인되는 DNS SRV

단계 **6** 저장을 클릭합니다.

다음에 수행할 작업 SIP 게시 [트렁크](#page-5-1) 구성, 6 페이지

### <span id="page-6-0"></span>**Cisco Unified Communications Manager**에서 서비스 확인

이 절차를 사용하여 Cisco Unified Communications Manager 노드에서 필수 서비스가 실행 중인지 확 인합니다.

프로시저

단계 **1** Cisco Unified Serviceability에서 도구 > 제어 센터 **-** 기능 서비스를 선택합니다.

단계 **2** 서버 메뉴에서 Cisco Unified Communications Manager 클러스터 노드를 선택하고 이동을 클릭합니다. 단계 **3** 다음 서비스가 실행 중인지 확인합니다. 실행되지 않고 있는 경우 시작하십시오.

- Cisco CallManager
- Cisco TFTP
- Cisco CTIManager
- Cisco AXL Web 서비스(IM and Presence 및 Cisco Unified Communications Manager 간 데이터 동 기화를 위해)

단계 **4** 위의 서비스 중 하나라도 실행 중이 아니면 서비스를 선택하고 시작을 클릭합니다.

## <span id="page-6-1"></span>클러스터 외부의 **Cisco Unified Communications Manager**에 대해 전화기 프레즌스 구성

IM and Presence 서비스 클러스터 외부에 있는 Cisco Unified Communications Manager에서 전화기 프 레즌스를 허용할 수 있습니다. 그러나 IM and Presence 서비스가 클러스터 외부에 있는 Cisco Unified Communications Manager에서 SIP 게시를 수락하려면 Cisco Unified Communications Manager가 IM and Presence의 TLS에서 신뢰하는 피어로 나열되어야 합니다

프로시저

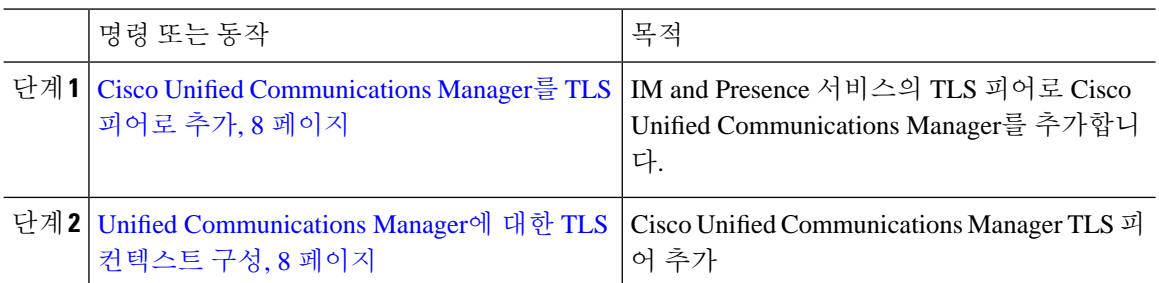

#### <span id="page-7-0"></span>**Cisco Unified Communications Manager**를 **TLS** 피어로 추가

IM and Presence 서비스가 클러스터 외부에 있는 Cisco Unified Communications Manager에서 SIP 게시 를 수락하려면 Cisco Unified Communications Manager가 IM and Presence 서비스의 TLS에서 신뢰하는 피어로 나열되어야 합니다

프로시저

- 단계 **1 Cisco Unified CM IM and Presence** 관리 > 시스템 > 보안 > **TLS** 피어 주체에서 새로 추가를 클릭합 니다.
- 단계 **2** 피어 주체 이름 필드에 외부 Cisco Unified Communications Manager의 IP 주소를 입력합니다.
- 단계 **3** 설명 필드에 노드의 이름을 입력합니다.
- 단계 **4** 저장을 클릭합니다.

다음에 수행할 작업

TLS [컨텍스트](cup0_b_config-and-admin-guide-14su1_chapter12.pdf#nameddest=unique_123) 구성

#### <span id="page-7-1"></span>**Unified Communications Manager**에 대한 **TLS** 컨텍스트 구성

다음 절차에 따라 이전 작업에서 구성한 Cisco Unified Communications Manager TLS 피어를 선택된 TLS 피어에 추가합니다.

시작하기 전에

Cisco Unified [Communications](#page-7-0) Manager를 TLS 피어로 추가, 8 페이지

프로시저

- 단계 **1 Cisco Unified CM IM and Presence** 관리 > 시스템 > 보안 > **TLS** 컨텍스트 구성에서 찾기를 클릭합니 다.
- 단계 **2 Default\_Cisco\_UP\_SIP\_Proxy\_Peer\_Auth\_TLS\_Context**를 클릭합니다.
- 단계 **3** 사용 가능한 TLS 피어 주체의 목록에서 Cisco Unified Communications Manager에 대해 자신이 구성한 TLS 피어 주체를 선택합니다.
- 단계 **4** 이 TLS 피어 주체를 선택한 TLS 피어 주체로 이동합니다.
- 단계 **5** 저장을 클릭합니다.
- 단계 **6** 모든 클러스터 노드에서 Cisco OAMAgent를 다시 시작합니다.
	- a) Cisco Unified IM and Presence 서비스 가용성에서 도구 > 제어 센터 **-** 네트워크 서비스를 선택합니 다.
	- b) 서버 드롭다운 목록 상자에서 IM and Presence 서버를 선택하고 이동을 클릭합니다.
	- c) **IM and Presence** 서비스 아래에서 **Cisco OAMAgent**를 선택하고 다시 시작을 클릭합니다.
	- d) 모든 클러스터 노드에서 서비스를 다시 시작합니다.

단계 **7** OAM 에이전트가 다시 시작된 후 Cisco Presence 엔진을 다시 시작합니다.

- a) 도구 > 제어 센터 **-** 기능 서비스를 선택합니다.
- b) 서버 드롭다운 목록 상자에서 IM and Presence 노드를 선택하고 이동을 클릭합니다.
- c) **IM and Presence** 서비스 아래에서 **Cisco Presence** 엔진을 선택하고 다시 시작을 클릭합니다.
- d) 모든 클러스터 노드에서 서비스를 다시 시작합니다.

다음에 수행할 작업

Cisco Unified [Communications](#page-6-0) Manager에서 서비스 확인, 7 페이지

I

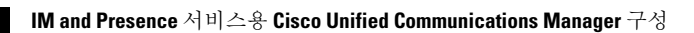